## Usage of the TestAssistant program

## **Setup**

Don't install the **TestAssistant** program into the ..\Program Files directory, but onto the work area of the computer's hard disk. According to the settings the setup program create a Start Menu folder and desktop icon too.

## **Usage**

At the first start the TestAssistant program asks for the name of the user, and create the empty RemarkList text file. Before running **CLC2018** software it is recommended to start TestAssistant, since its resource usage minimal. The program window always stays above other windows therefore it can be minimized if unnecessary.

- If you encounter an error in the CLC2018 software or have a remark and visual information may be helpful, create a screenshot from the active window, dialog, message with *Alt+PrScr* or from whole screen with *Ctrl+PrScr* keyboard shortcut.
- Activate the TestAssistant window and with the *Type of remark* radio buttons select the type of error or remark. A detailed explanation appears in the text field from the selected type. If you created a screenshot the colour of the square beside the *Save screenshot* button changes from green to red, indicated that there is a picture to be saved.
- In the *Description of remark* panel select the suitable features with the drop-down list. Selected lines immediately appear in the text field. If reasonable you can select several lines.
- Complement these general sentences with writing farther information.
- Finally if there is a screenshot, save it with the *Save screenshot* button. In one remark you can save several clipboard images. TestAssistant program denotes these JPG images with the ordinal number of the remark, and with  $a, b$ , c, ... letters.
- Then save the whole remark text with the *Save remark* button.
- The window of the TestAssistant program returns to the initial state and wait for the next remark.

The ..\TestData\ directory contains the RemarkList text file and saved images. At intervals create a zip file from the content of the directory, and send as e-mail attachment to the help desk of the software. The RemarkList text file can grow continuously with the new remarks. However the sent screenshot images you have to delete or move to another directory to avoid sending them twice.

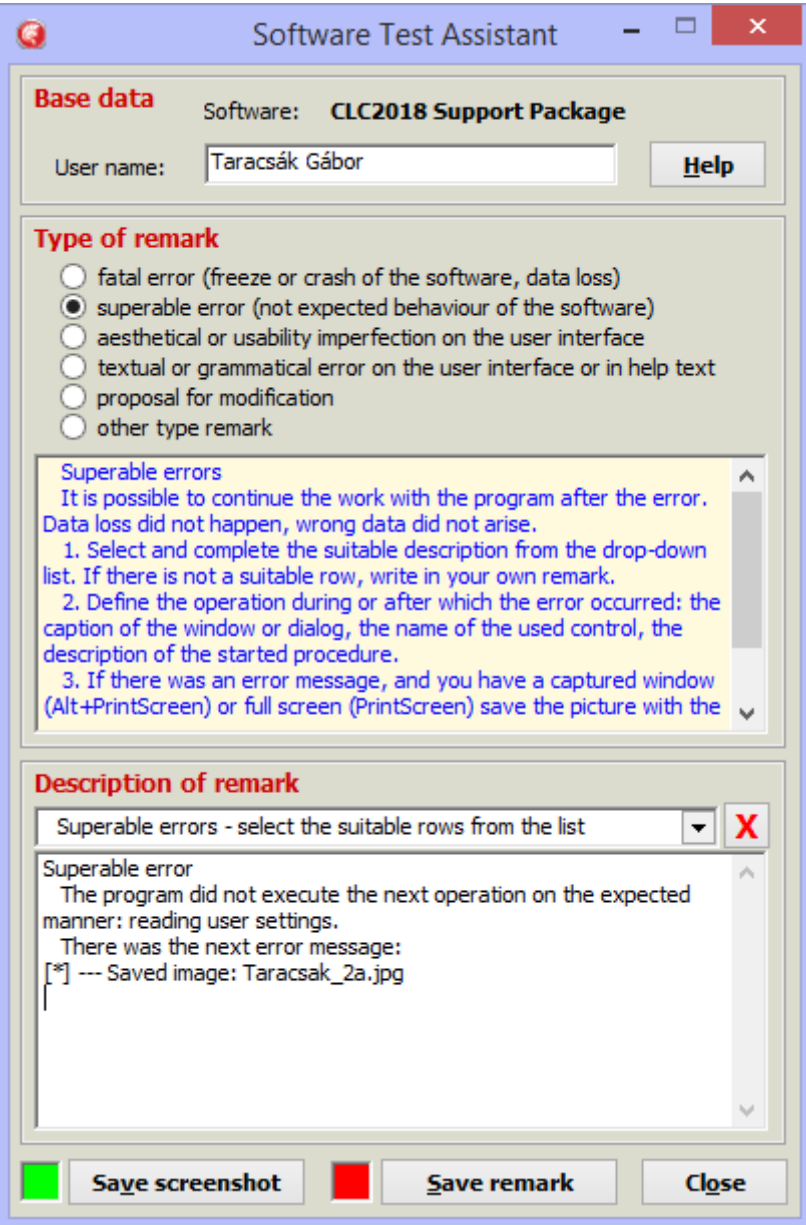